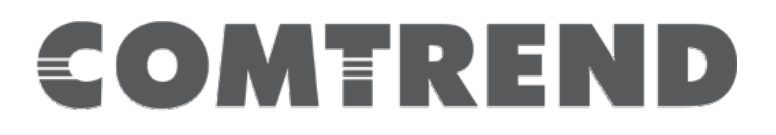

# **Quick Installation Guide**

WAP-EN900R| AC900 Outdoor Access Point

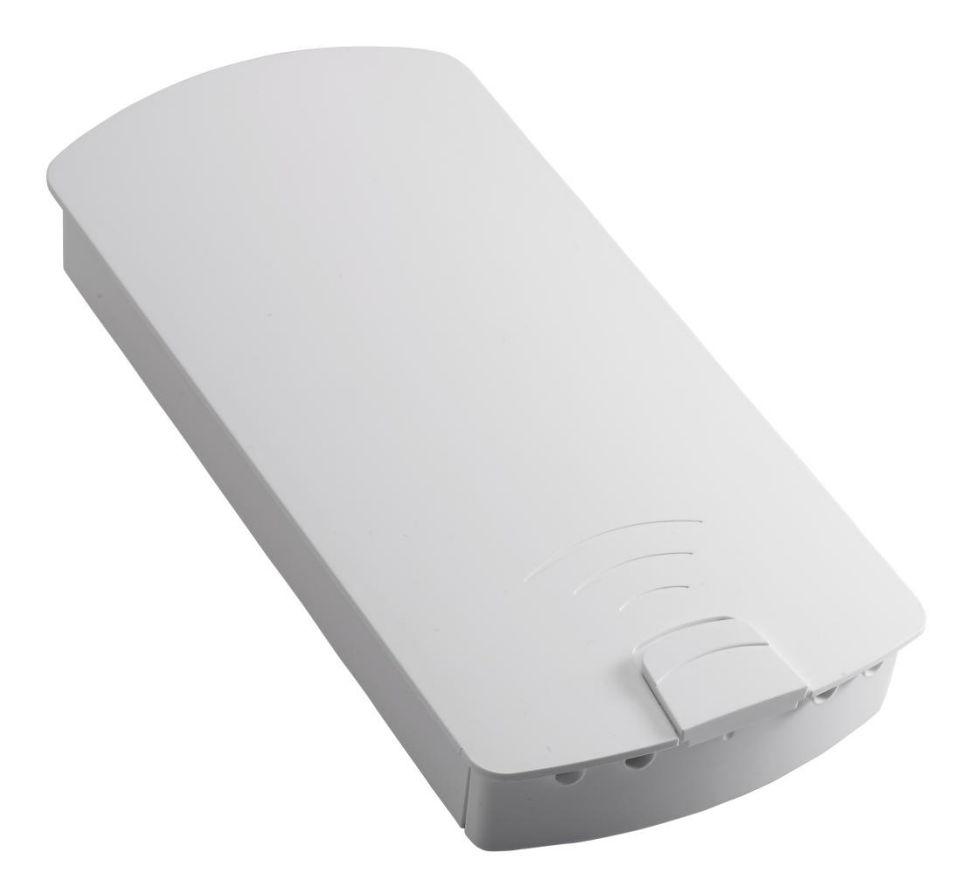

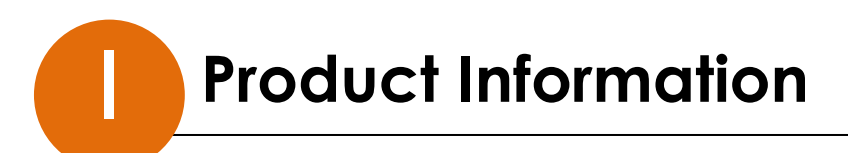

## **I-1. Package Contents**

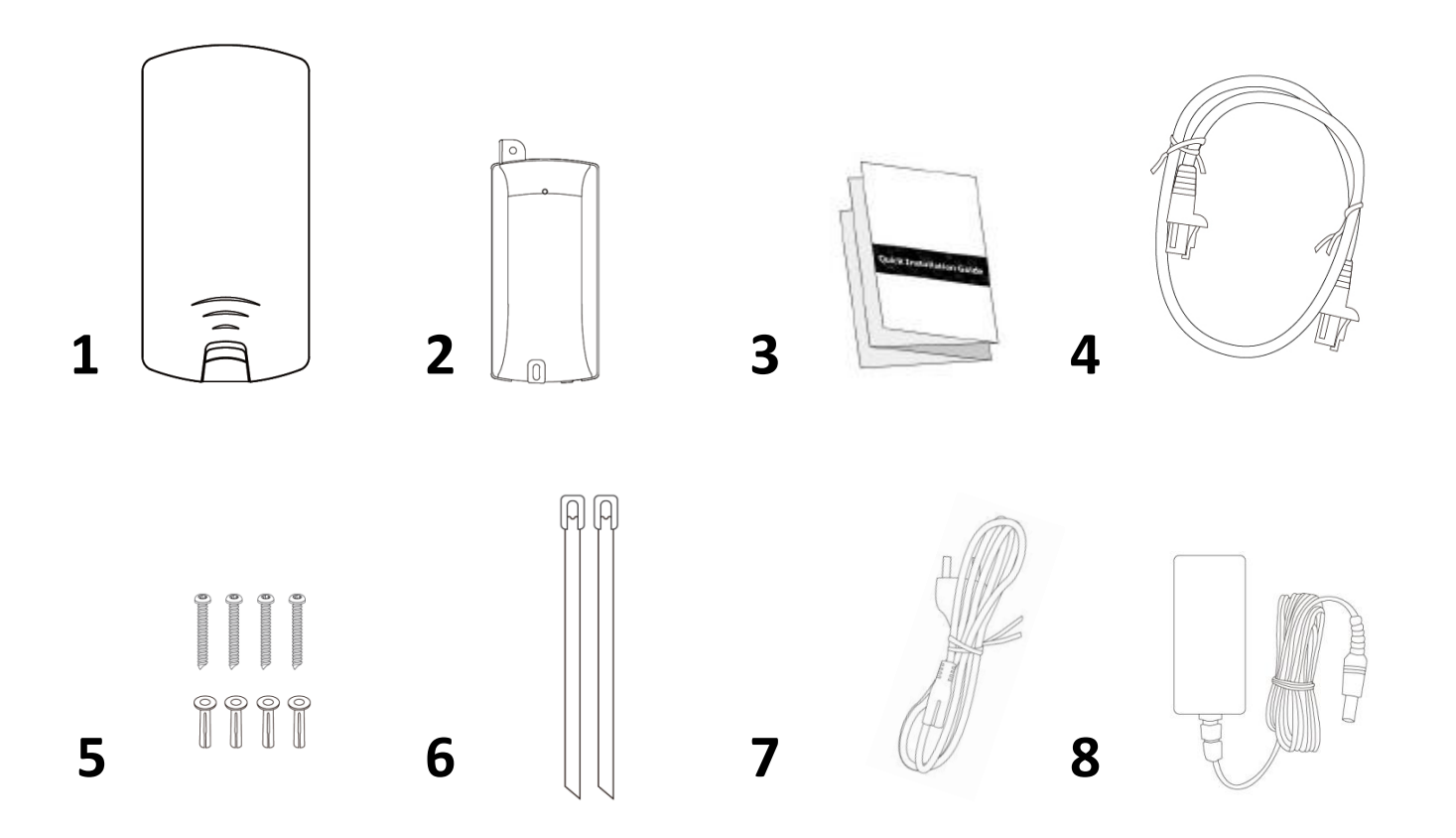

- **1.** Access Point
- **2.** Passive PoE Injector
- **3.** Quick Installation Guide
- **4.** Ethernet Cable
- **5.** Wall Mount Screws Kits
- **6.** Pole Mount Ties
- **7.** Power Cord
- **8.** Power Adapter

## **I-2. System Requirements**

- Existing Ethernet cable, Passive PoE Injector
- Computer with web browser for access point configuration

### **I-3. Hardware Overview**

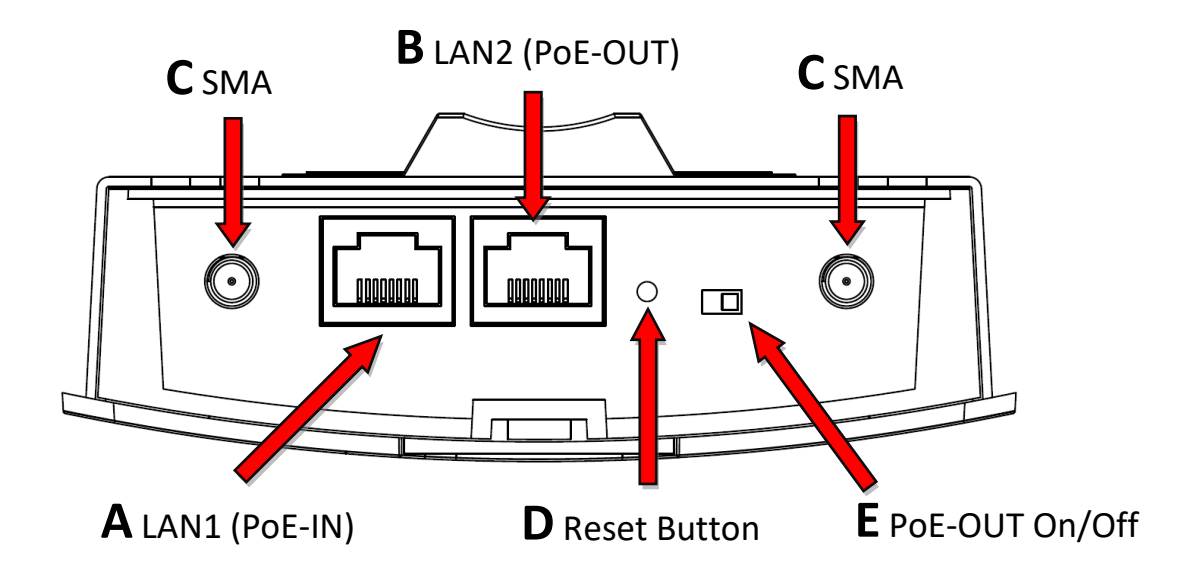

- **A.** LAN1 port with Power over Ethernet (Passive PoE-IN; 48V/1A).
- **B.** LAN2 port with Power over Ethernet (Passive PoE-OUT).
- **C.** SMA connector for optional external antenna.
- **D.** Reset Button.
- **E.** Switch the LAN2 (Passive PoE-OUT) On/Off. (Default: Off, Push Right)

### **I-4. LED Status**

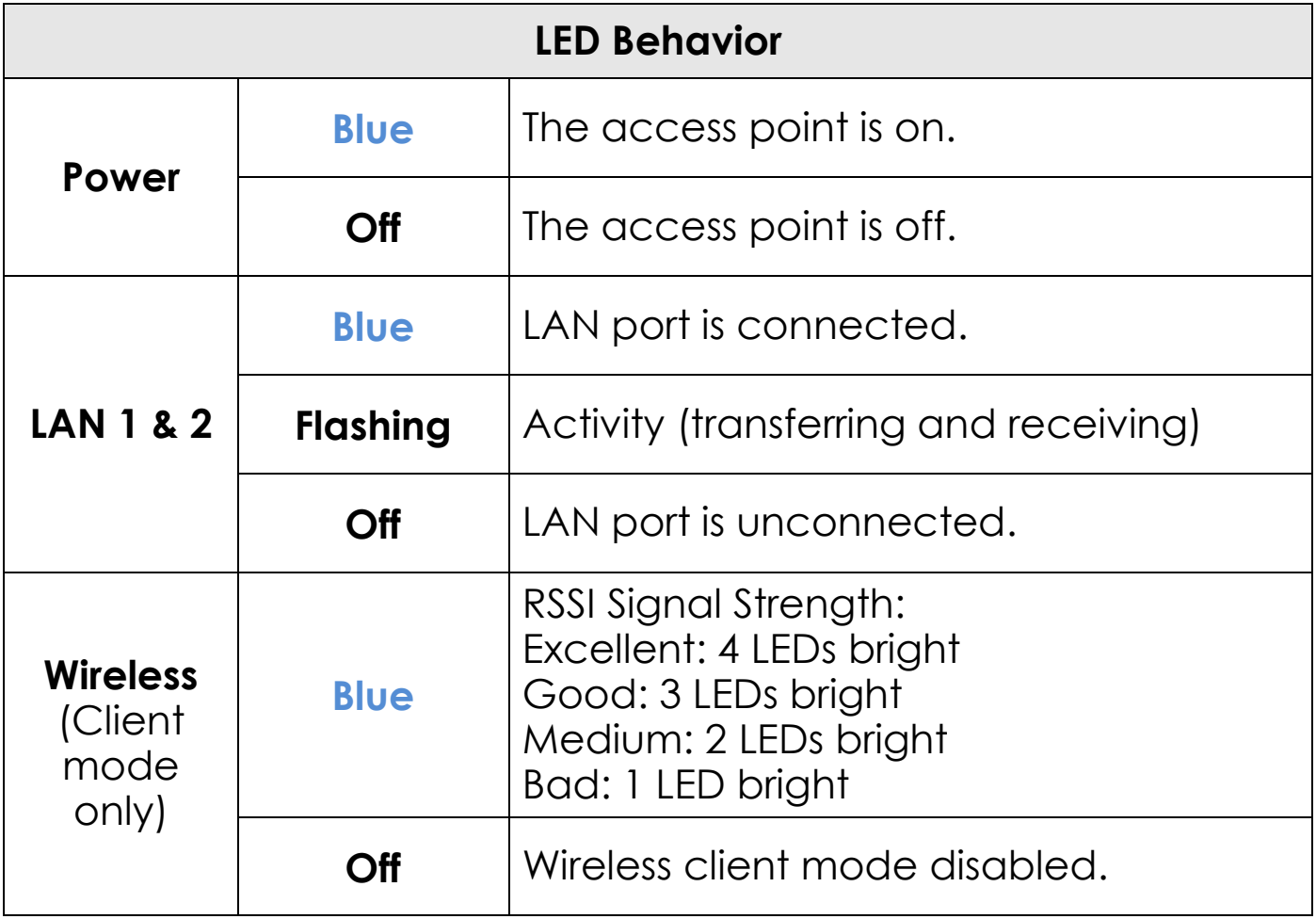

### **I-5. Reset**

If you experience problems with your access point, you can reset the device back to its factory settings. This resets all settings back to default.

**1.** Press and hold the reset button on the access point for at least 10 seconds. Then release the button.

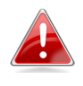

#### *You may need to use a pencil or similar sharp object to push the reset button.*

**2.** Wait for the access point to restart. The access point is ready for setup when the LED is **blue**.

### **I-6. Mounting**

The access point includes a mount for wall or pole which requires some assembly.

### **Wall Mount**

**1.** Attach the access point to a wall using the included screws and plugs.

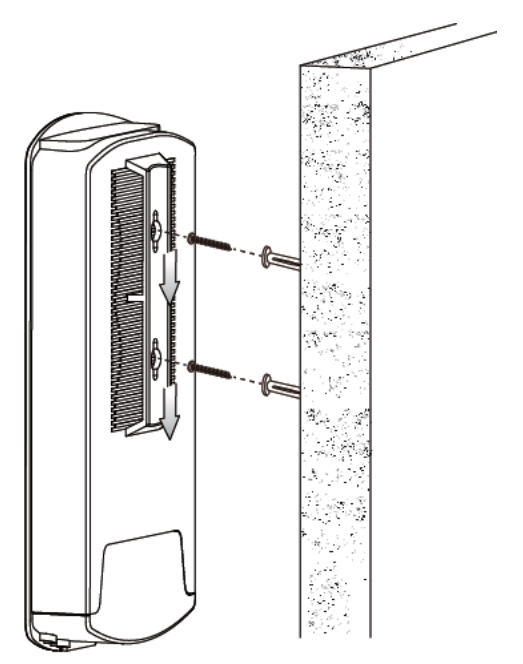

#### *Ensure your access point is securely attached to the wall mount bracket.*

#### **Pole Mount**

**1.** Fix the access point to a pole using the included stainless tie.

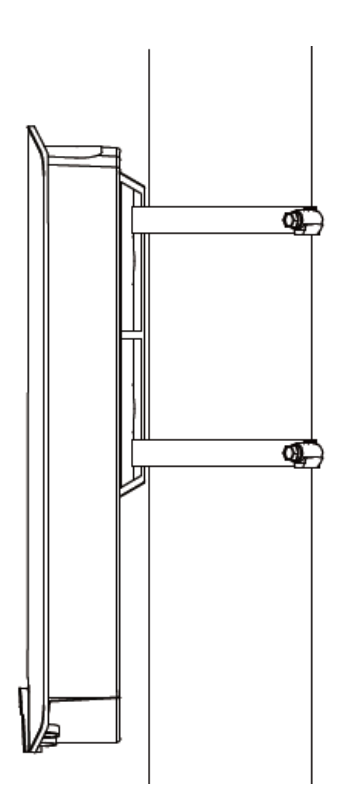

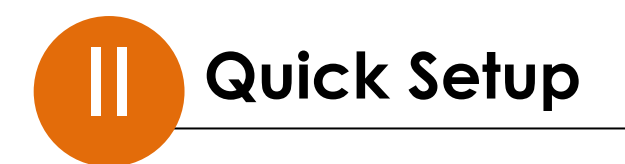

The AC900 Long Range 802.11ac Outdoor AP/CPE features a range of powerful functions:

- 802.11ac high-speed wireless technology
- 16 SSIDs for management
- $\bullet$  SNMP v1/v2c/v3

Your access point can be up and running in just a few minutes. It can function as a standalone access point (AP mode), as part of an AP array (Managed AP mode), or as a client bridge for WISP last-mile services (Client Bridge mode).

#### **II-1. Initial Setup**

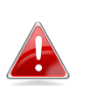

#### *Do not connect a non-PoE device to the access point's LAN2 (PoE-OUT) port. The LAN2 port outputs 48V and can damage a non PoE device.*

- **1.** Connect the access point's LAN1 (PoE-IN) port to the PoE injector's PoE port via Ethernet cable.
- **2.** Connect the PoE injector to a power source using the included power adapter (DC IN 48/0.4A). Wait a moment for the access point to start up. The access point is ready when the Power LED is **blue**.
- **3.** Use an Ethernet cable to connect the PoE injector's LAN port to your network: router or switch. If it's more convenient for initial setup, you can connect a computer directly to the access point's LAN2 port instead.

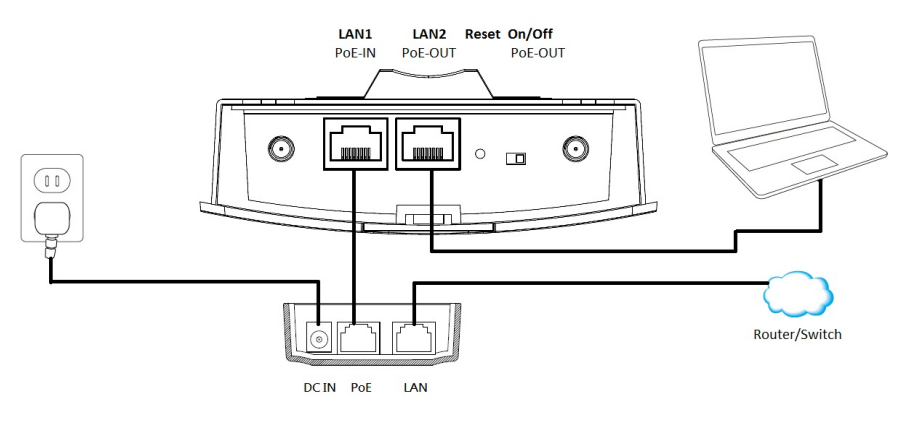

### **II-2. AP Mode**

**1.** Enter the access point's IP address into the URL bar of a web browser. The default IP is **192.168.2.2.** If the AP is connected to a DHCP server, ensure you use the correct address.

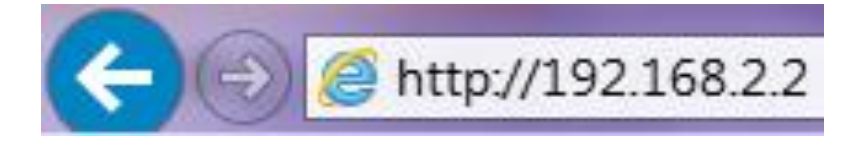

**2.** You will be prompted for a user name and password. Enter the default username "admin" and the default password "1234".

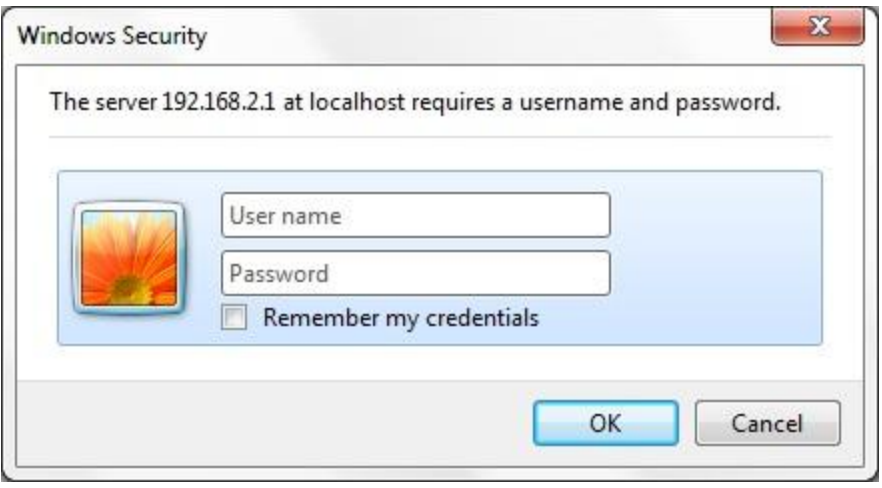

**3.** You will arrive at the "System Information" screen shown below.

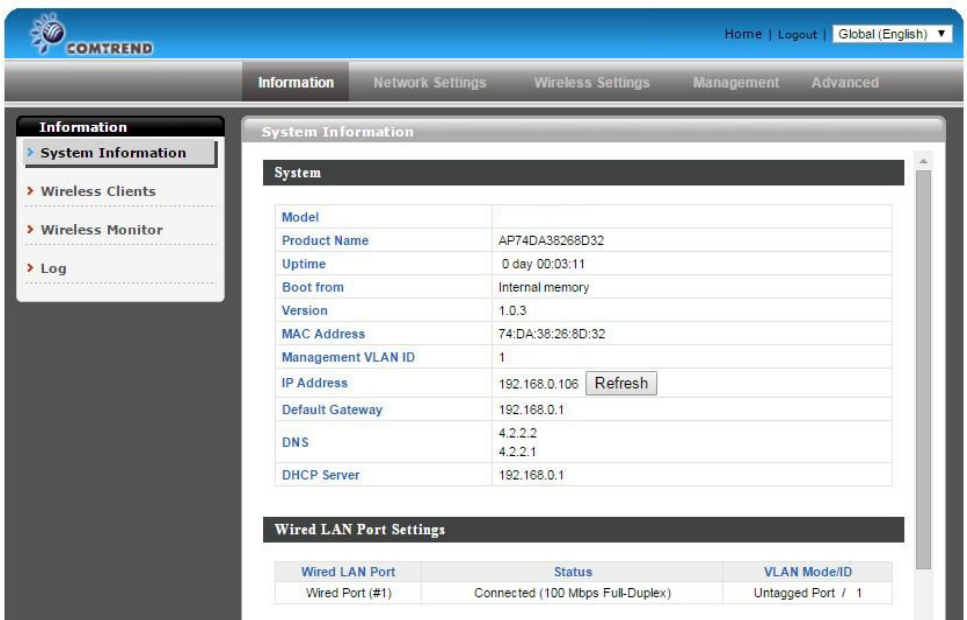

The next steps will help you to configure the following basic settings of the access point:

- *LAN IP Address*
- *5GHz SSID & Security*
- *Administrator Name & Password*
- *Time & Date*

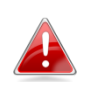

*It is recommended you configure these settings before using the access point.* 

**1.** To change the access point's LAN IP address, go to **"Network Settings"** > "LAN-side IP Address" and you will see the screen below.

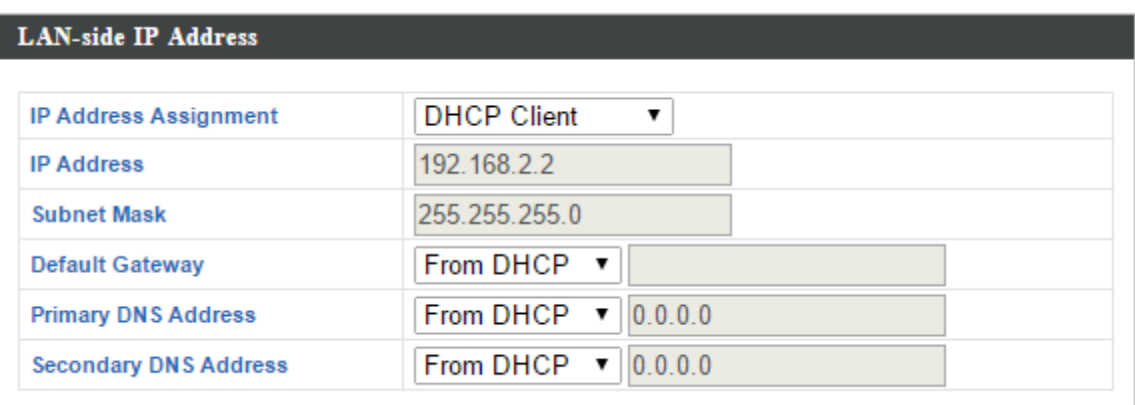

**2.** Enter the IP address settings you wish to use for your access point. You can use a dynamic (DHCP) or static IP address, depending on your network environment. Click "Apply" to save the changes and wait a few moments for the access point to reload.

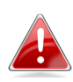

*When you change your access point's IP address, you a* need to use the new IP address to access the browser *based configuration interface instead of the default IP 192.168.2.2*

**3.** To change the SSID of your access point's 5GHz wireless network(s), go to **"Wireless Settings" > "5GHz 11ac" > "Basic"**. Enter the new SSID for your 5GHz wireless network in the "SSID1" field and click "Apply".

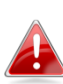

*To utilize multiple 5GHz SSIDs, open the drop down menu labelled "Enable SSID number" and select how many SSIDs you require. Then enter a new SSID in the corresponding numbered fields below, before clicking "Apply".*

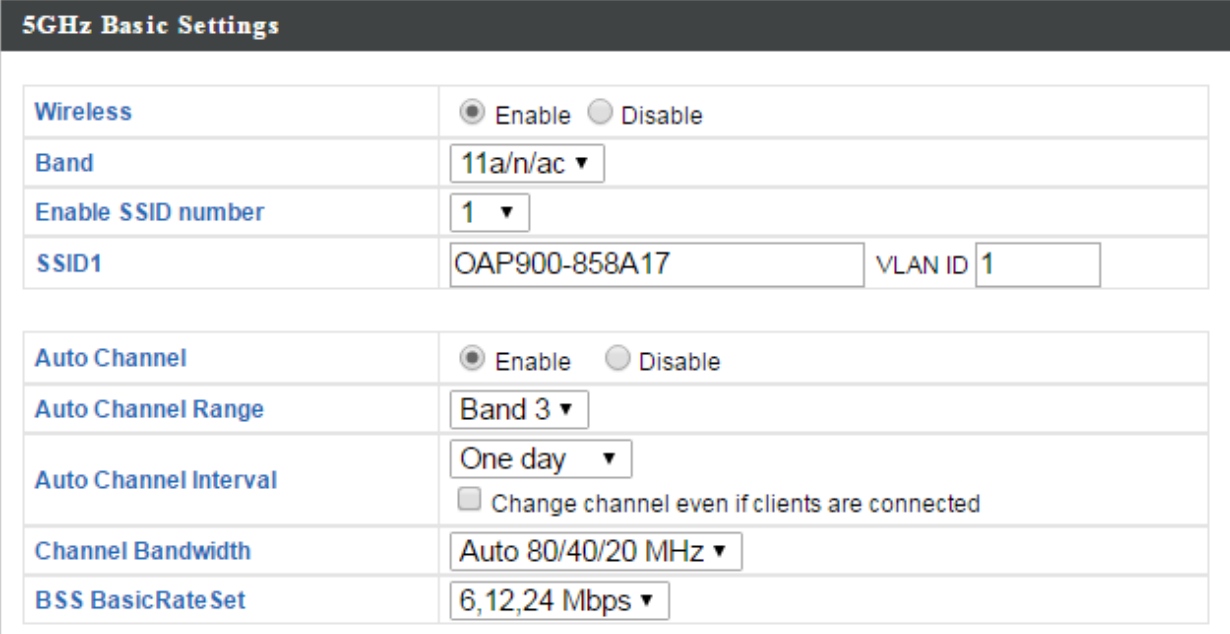

**4.** To configure the security of your access point's 5GHz wireless network(s), go to **"Wireless Settings" > "5GHz 11ac 11an" > "Security"**. Select an "Authentication Method" and enter a "Pre-shared Key" or "Encryption Key" depending on your choice, then click "Apply".

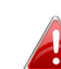

*If using multiple SSIDs, specify which SSID to configure using the "SSID" drop down menu.*

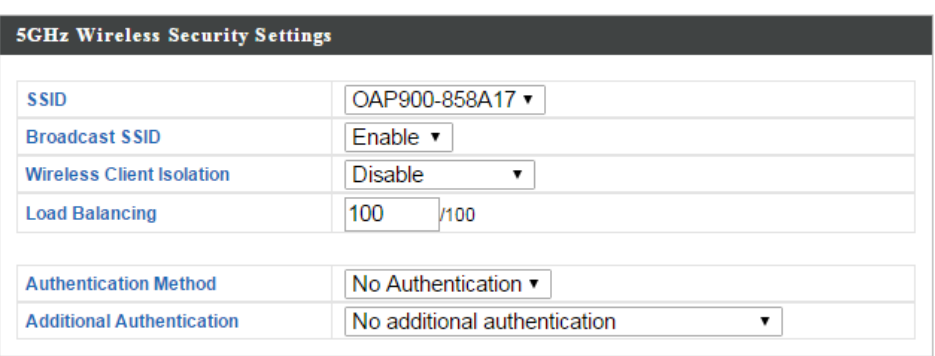

**5.** To change the administrator name and password for the browser based configuration interface, go to **"Management" > "Admin"**.

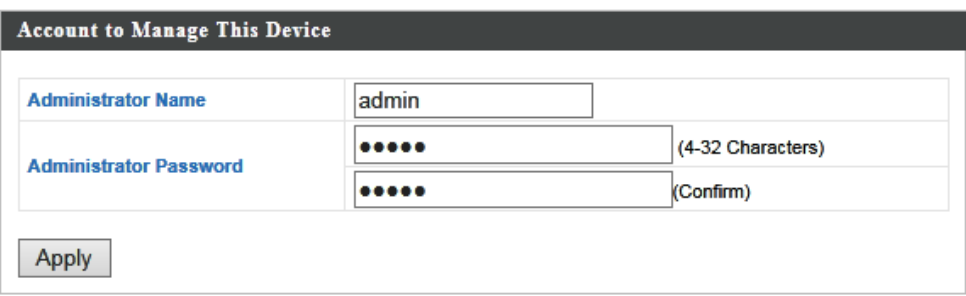

**6.** Complete the "Administrator Name" and "Administrator Password" fields and click "Apply".

**7.** To set the correct time for your access point, go to **"Management" > "Date and Time Settings"**.

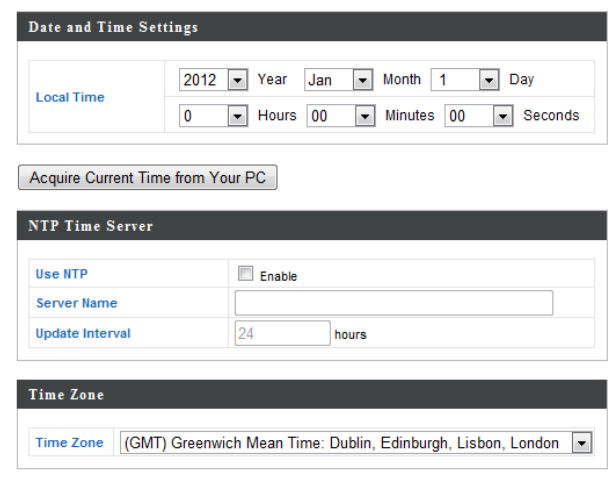

**8.** Set the correct time and time zone for your access point using the drop down menus. The access point also supports NTP (Network Time Protocol) so alternatively you can enter the host name or IP address of a time server. Click "Apply" when you are finished.

*You can use the "Acquire Current Time from your PC" button if you wish to set the access point to the same time as your PC.*

**9.** The basic settings of your access point are now configured.

III

V

# **Browser Based Configuration Interface**

The browser-based configuration interface enables you to<br>configure the access point's advanced features. The acce configure the access point's advanced features. The access point features a range of advanced functions such as MAC filtering, MAC RADIUS authentication, VLAN configurations, up to 16 SSIDs was kablos domernication, vean comigorations, up to to s.<br>and many more. To access the browser based configuration interface: s

- **1.** Connect a computer to your access point using an Ethernet<br>cable cable.
- **2.** Enter your access point's IP address in the URL bar of a web browser. The access point's default IP address is **192.168.2.2 (Default IP address applies if No DHCP Server is detected).**
- **3.** You will be prompted for a username and password. The default username is "admin" and the default password is "1234", though it was recommended that you change the password during setup.

*If you cannot remember your password, reset the access point back to its factory default settings. Refer to I-5. Reset*

**4.** You will arrive at the "System Information" screen shown below.

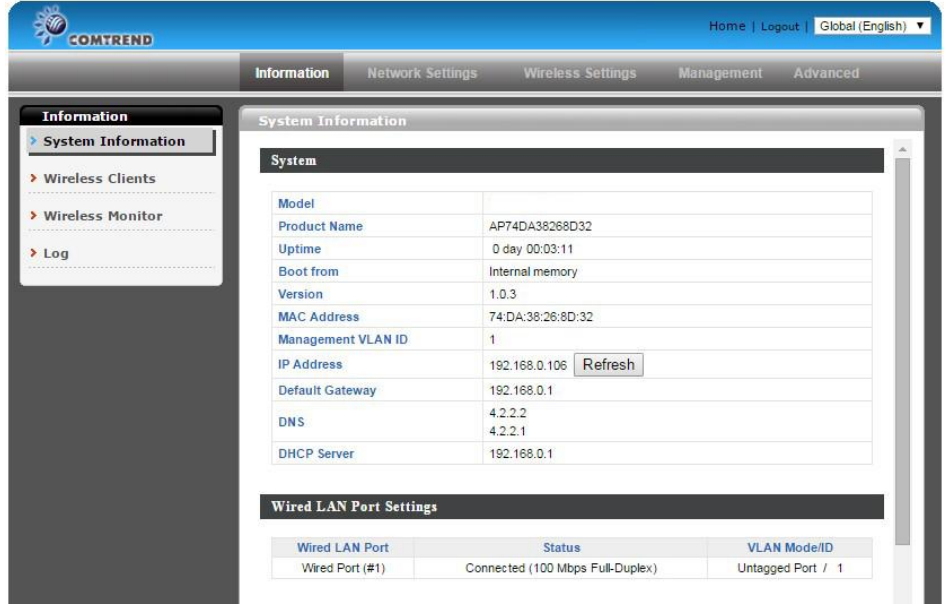

**5.** Use the menu across the top and down the left side to navigate.

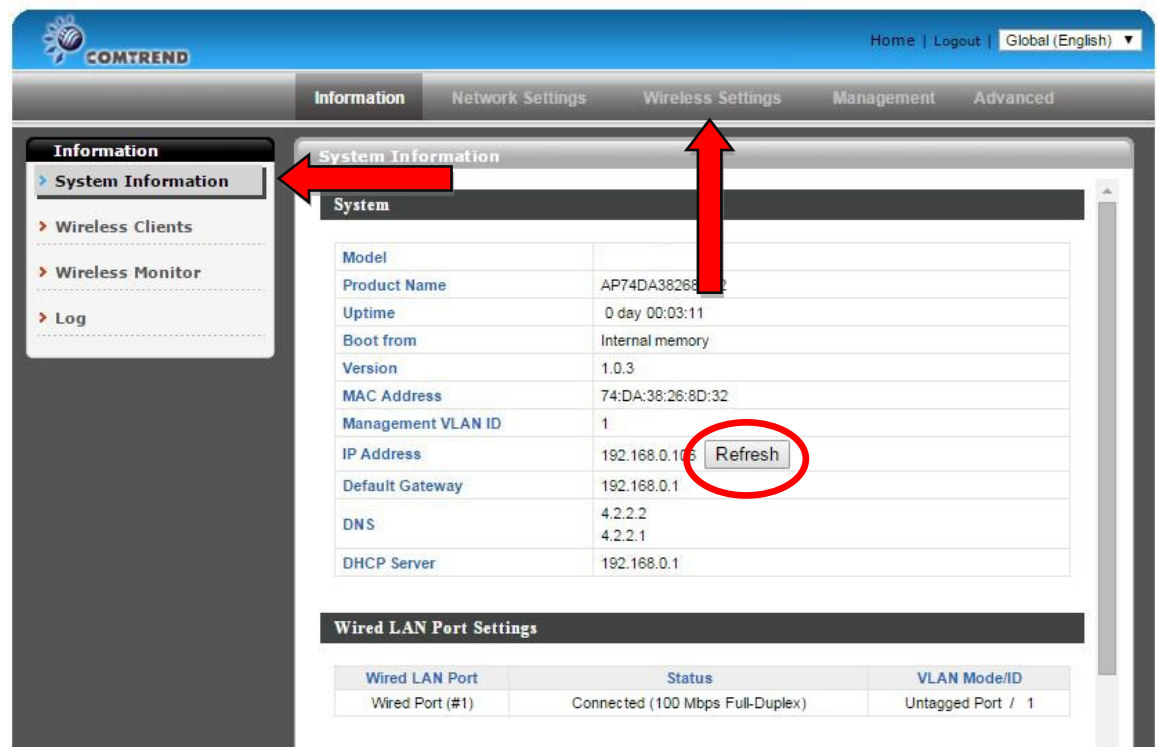

**6.** Click "Apply" to save changes and reload the access point, or "Cancel" to cancel changes.

#### *Wait a few seconds for the access point to reload after you "Apply" changes.*

**Your Device is Now Connected!** 

### **Important Notice**

Please upgrade your product with the latest firmware to enjoy the n<br>features. Visit us.comtrend.com for the latest firmware and product d documentation. For your convenience, a QR code can be scanned in the Please upgrade your product with the latest firmware to enjoy the newest bottom of the page.

 $\overline{a}$ **FOR MORE HELP:** For instructions on advanced features, FAQ, etc.,

please visit our online Product Webpage.

III

**For more information:** YouTube:<https://www.youtube.com/user/ComtrendConnection> Facebook: <https://facebook.com/Comtrend> Website: <http://us.comtrend.com/> Support: Visit our website or call 1-877-COMTREND (1-877-266-8736)

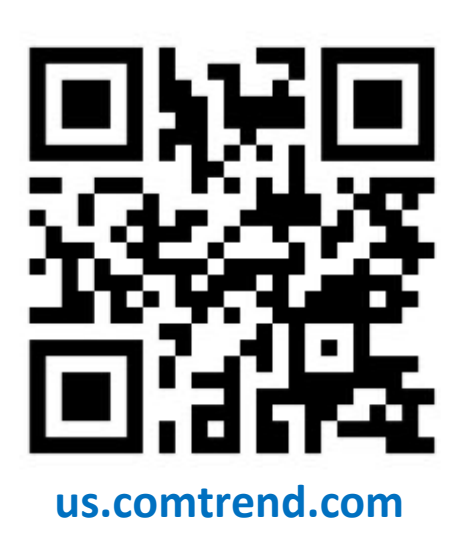

#### **Federal Communication Commission Interference Statement**

This device and its antenna must not be co-located or operating in conjunction with any other antenna or transmitter. This device complies with Part 15 of the FCC Rules. Operation is subject to the following two conditions: (1) this device may not cause harmful interference, and (2) this device must accept any interference received, including interference that may cause undesired operation. Any changes or modifications not expressly approved by the party responsible for compliance could void the authority to operate equipment.

#### **WiFi**

To prevent interference with cordless phones, ensure that gateway is at least 5 feet ( 1.5m )from the cordless phone base station.This equipment complies with EU radiation exposure limits set forth for an uncontrolled environment. This equipment should be installed and operated with minimum distance 20cm between the radiator & your body.

#### **EMC Warning**

This equipment complies with EU radiation exposure limits set forth for an uncontrolled environment. This equipment should be installed and operated with minimum distance 20cm between the radiator & your body.

#### **Safety**

- 1. This product is designed for indoor use only; DO NOT install the adapter outdoors.
- 2. DO NOT put this product at or near hot or humid places, e.g. kitchen or bathroom. DO NOT use any spray or liquids on it.
- 3. DO NOT touch the product with wet hands and DO NOT clean the product with a wet cloth. Use a soft, dry cloth to clean the device.
- 4. DO NOT expose the product to lit candles, cigarettes, open flames, high or low temperatures, etc.
- 5. DO NOT pull any connected cable with force; disconnect it from the power first.
- 6. Ensure proper ventilation, so that air flows freely around the product.
- 7. If you find that the product is not working properly, please contact your dealer of purchase and ask for help. Do NOT open the casing
- 8. DO NOT disassemble the product, warranty will be void.

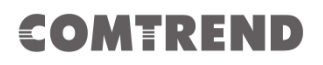

# **Supplier's Declaration of Conformity**

We

Company: **Comtrend Corporation - North America** Address: **14 Chrysler, Irvine, CA, 92618**

Certify and declare under our responsibility that the following equipment:

Product Name: **AC900 Outdoor Access Point** Model Name: **WAP-EN900R**

Brand Name: **COMTREND**

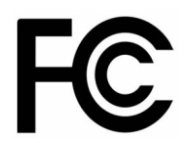

Is tested with the declaration described above, and is in conformity with the relevant FCC (Federal Communication Commission) standards, and technical specifications have been applied: **EMC:**

47 CFR FCC Rules and Regulations Part 15 Subpart **B** , Class **B** Digital Device

Signature:

Printed Name: John Castreje Departments : Comtrend Corporation - North America Position: General Manager of North America E-mail: certify@comtrend.com Date: 2018/07/02

#### **Notes:**

15.19(a)(3) Regulations :

This device complies with Part 15 of the FCC Rules. Operation is subject to the following two conditions:

(1) This device may not cause harmful interference, and

(2) This device must accept any interference received, including interference that may cause undesired operation.

#### **Class B :**

This equipment has been tested and found to comply with the limits for a Class B digital device, pursuant to part 15 of the FCC Rules. These limits are designed to provide reasonable protection against harmful interference in a residential installation. This equipment generates, uses and can radiate radio frequency energy and, if not installed and used in accordance with the instructions, may cause harmful interference to radio communications. However, there is no guarantee that interference will not occur in a particular installation. If this equipment does cause harmful interference to radio or television reception, which can be determined by turning the equipment off and on, the user is encouraged to try to correct the interference by one or more of the following measures:

—Reorient or relocate the receiving antenna.

- —Increase the separation between the equipment and receiver.
- —Connect the equipment into an outlet on a circuit different from that to which the receiver is connected.
- —Consult the dealer or an experienced radio/TV technician for help.